# BYDVR 8CH 240 IPS / 16CH 480 IPS H.264 DVR

# How to Use the IR Remote Controller

When more than one OpenEye EasyDVR is installed in the same location, you can use one remote controller to control up to 16 recorders. To

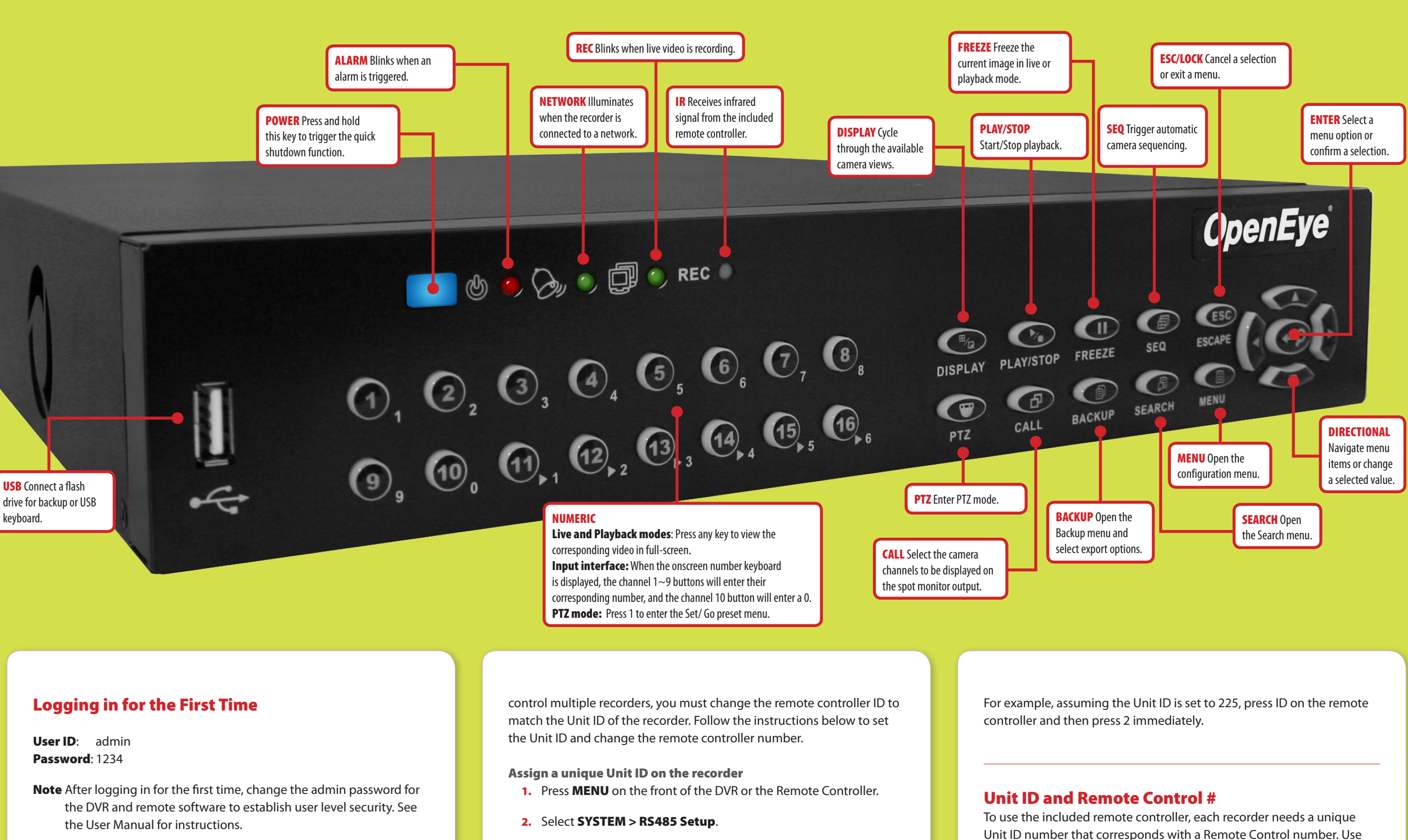

3. Enter the desired Unit ID number. See the Unit ID and Remote

Control # table for reference.

Set the number on the Remote Controller

Press and hold the ID button on the remote controller and enter the corresponding Remote Control number to operate the recorder.

the table below for reference.

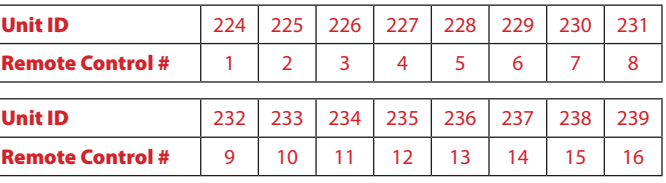

30787AA

Copyright ©2011 OpenEye. All Rights rved. Information contained in this document is subject to change without prior notice. OpenEye does its best to de accurate information but cannot e held responsible for typos or mistakes.

**OpenEye** 

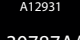

23221 E Knox Ave Liberty Lake, WA 99019 1.888.542.1103

# Changing the Screen Display

Change the screen display while in Live mode.

• Press **DISPLAY** repeatedly to cycle through the available display configurations. The available options include: single channel, or 4 cameras (2x2), 8/9 cameras (3x3), or 16 cameras (4x4).

### Full Screen Display

• Press DISPLAY to locate the desired display configuration. Press **DISPLAY** again to rotate through the remaining channels within the display mode.

• Press a number key on the front of the DVR or remote control to select the desired camera channel for full screen display. Example: Press 1 to display channel 1.

### Divide Screen Display

- 1. Press SEARCH.
- 2. Highlight the Select field and press **ENTER**.
- 3. Use LEFT and RIGHT to navigate date and time options; UP and **DOWN** to change the options.
- 4. Press **ENTER** again when desired date and time is displayed in the Select field.
- 5. Highlight the Begin Playback option and press ENTER (or click the **START** button using the mouse).

## Changing the Displayed Channels

# Playing Back Recorded Video

- 1. Press **SEARCH**, and select the video to play back using one of the search methods listed below.
- 2. Playback will begin at the selected date and time.
- **3.** Press **SEARCH** at any time to return to the Search Menu.
- 4. Press **STOP** at any time to stop playback and return to live view.

# Searching for Recorded Video

Play First or Last Video 1. Press SEARCH.

- The From field displays the earliest recorded data available.
- The End field displays the most recent recorded data available.
- 2. Select From or End and press **ENTER** to start playback.
- Click the **END** to change the Select date and time to the most recent recorded data.
- 4. Highlight the Select field and press **ENTER**.
- 5. Use LEFT and RIGHT to navigate date and time options; UP and **DOWN** to change the options.
- 6. Press ENTER again when desired date and time is displayed in the Select field.
- 7. Highlight the Begin Playback option and press ENTER to start playback.

### Select Date and Time to Play

- 1. Press MENU, and login with an authorized username.
- 2. Select **CAMERAS** and press **ENTER**.
- 3. Select Detection Config and press ENTER.
- 4. Change Motion Detect to On. a. Select Motion Detect and press ENTER.
	- **b.** Press the **DOWN** arrow and press **ENTER**.
- 5. Press ESC.
- **6.** Select **Copy Settings** and press **ENTER**.
- 7. Select Select All and press ENTER.
- 8. Select Confirm and press ENTER.
- 9. Press ESC.
- 10. Select SCHEDULE and press ENTER.
- 11. Change Preset Config to Event Only. a. Select Preset Config and press ENTER.
- b. Press the UP arrow three times and then press ENTER.
- 12. Press ESC.

### Review Calendar to Select Date and Time to Play

AVI provides a compressed video file viewable in most media player applications.

**DRV** provides a compressed video file viewable only with the included proprietary player software.

- 1. Press SEARCH.
- 2. Highlight Calendar Search and press **ENTER**. The calendar will display highlighted dates if there is recorded data.
- **3.** Below the calendar a horizontal bar represents 24 hours, and will display yellow highlights to indicate recorded data.
	- Click FROM to change the Select date and time to the earliest recorded data.

**Original** provides a raw (uncompressed) video file viewable only with the included proprietary player software.

### 9. Change Begin Export to YES.

a. Select Begin Export and press ENTER.

**b.** Press the UP arrow then press ENTER.

10. When completion message appears, press **ENTER** and remove the USB drive.

4. Click the Playback button near the bottom of the window. Note Available video backups located on the USB drive will be displayed.

5. Click the desired video timeframe and click Playback.

6. Select the camera channels to be displayed in playback and click OK. Playback of the selected video will start.

2. Type the IP address of the recorder into the address bar and press ENTER.

**3.** Confirm the prompts to install the ActiveX component.

4. When prompted type a valid username and password, then click OK. Live video will load.

**5.** Use the menu button at the bottom of the screen to access additional options.

# Motion Only Recording

By default the recorder is configured to record continuously with the configuration of "Best Quality." To change to motion only recording:

## Backing Up Video

- 1. Connect a USB thumb drive or external USB hard drive to the front panel of the recorder.
- 2. Press BACKUP.
- 3. Select Select Device and press ENTER.
- 4. Change the selection option to **YES** for the desired device. a. Select the desired device and press **ENTER**.
	- **b.** Press the UP arrow then press **ENTER**.
- **5.** Select the camera channels to export.

6. In the From field, select the date and time for the start point of the backup.

7. In the To field, select the date and time for the end point of the backup.

### 8. Select the Export Format.

# Playing a Backup File on a PC

1. Connect the USB thumb drive or external USB hard drive containing backup video to your PC.

2. Browse to the USB drive and open the Player folder.

3. Double-click DVR\_Player.

# Viewing Live Video Remotely

1. Open Microsoft<sup>®</sup> Internet Explorer<sup>®</sup>.

For complete instructions and more information, visit www.openeye.net/easydvr